# Notes on the Forced Aligner

#### Karthik Durvasula

November 30, 2017

### 1 Download

Here is the link to download and install the software on to you computer.

## 2 What you will need

You will need the following files:

- 1. .wav file {sampling rates: 8000, 11025, and 16000}.
- 2. .txt file containing the text in UPPERCASE English orthography.
- 3. Empty .TextGrid file {can be created in Praat}.

## 3 Running the Forced Aligner on your computer

- 1. Step 1: Open Terminal on a Mac {Get to the command prompt on Windows}.
- 2. Step 2: Go to the folder with the Forced Aligner. command: cd \Users...\ForcedAligner

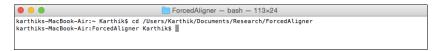

3. Step 3: Check to see if you are in the correct directory. command: 1s

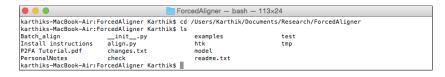

4. Step 4: Now, you can run the command for forced alignment. command: python align.py \*\*\*.wav \*\*\*.txt \*\*\*.TextGrid

```
karthiks-MacBook-Air:~ Karthik$ cd /Users/Karthik/Documents/Research/ForcedAligner karthiks-MacBook-Air:ForcedAligner Karthik$ ls
Batch_align __init__poy examples test
Install instructions align.py htk tmp
PZFA Tutorial.pdf changes.txt model
PersonalNotes check readme.txt
karthiks-MacBook-Air:ForcedAligner Karthik$ python align.py check/check.wav check/check.txt check/check.TextGrid
//tmp/sound.wav -> /tmp/tmp.plp
karthiks-MacBook-Air:ForcedAligner Karthik$
```

5. Step 5: Open .TextGrid and .wav in Praat to check alignment is complete.

### 4 Most common issues

#### 4.1 Alignment skips words

This means that the relevant words are not in the dictionary.

- 1. Step 1: Go to the subdirectory **model**, and open the **dict.txt** file.
- 2. Step 2: Go to the bottom of the file and add the new word.

```
ZYMAN Z AY1 M AH0 N
ZYNDA Z IH1 N D AH0
ZYNDA Z IH1 N D AH0
ZYSK Z AY1 S K
ZYSKOWSKI Z IH2 S K A01 F S K IY0
ZYUGANOV Z Y UW1 G AA0 N AA0 V
ZYUGANOV S Z Y UW1 G AA0 N AA0 V
ZYUGANOV S Z Y UW1 G AA0 N AA0 F S
ZYUGANOV S Z UW1 G AA0 N AA0 F S
ZYUGANOV S Z UW1 G AA0 N AA0 F S
ZYUGANOV Z Y UW1 G AA0 N AA0 F S
ZYUGANOV Z Y UW1 G AA0 N AA0 F S
ZYUGANOV Z Y UW1 G AA0 N AA0 F S
ZYUGANOV Z W1 G AA0 N AA0 F
ZYUGANOV Z W1 G AA0 N AA0 F
ZYUGANOV Z W1 G AA0 N AA0 F
ZYUGANOV Z W1 G AA0 N AA0 F
ZYUGANOV Z W1 G AA0 N AA0 F
ZYUGANOV Z W1 G AA0 N AA0 F
ZYUGANOV Z W1 G AA0 N AA0 F
ZYUGANOV Z W1 G AA0 N AA0 F
ZYUGANOV Z W1 G AA0 N AA0 F
ZYUGANOV Z W1 G AA0 N AA0 F
ZYUGANOV Z W1 G AA0 N AA0 F
ZYUGANOV Z W1 G AA0 N AA0 F
ZYUGANOV Z W1 G AA0 N AA0 F
ZYUGANOV Z W1 G AA0 N AA0 F
ZYUGANOV Z W1 G AA0 N AA0 F
ZYUGANOV Z W1 G AA0 N AA0 F
ZYUGANOV Z W1 G AA0 N AA0 F
ZYUGANOV Z W1 G AA0 N AA0 F
ZYUGANOV Z W1 G AA0 N AA0 F
ZYUGANOV Z W1 G AA0 N AA0 F
ZYUGANOV Z W1 G AA0 N AA0 F
ZYUGANOV Z W1 G AA0 N AA0 F
ZYUGANOV Z W1 G AA0 N AA0 F
ZYUGANOV Z W1 G AA0 N AA0 F
ZYUGANOV Z W1 G AA0 N AA0 F
ZYUGANOV Z W1 G AA0 N AA0 F
ZYUGANOV Z W1 G AA0 N AA0 F
ZYUGANOV Z W1 G AA0 N AA0 F
ZYUGANOV Z W1 G AA0 N AA0 F
ZYUGANOV Z W1 G AA0 N AA0 F
ZYUGANOV Z W1 G AA0 N AA0 F
ZYUGANOV Z W1 G AA0 N AA0 F
ZYUGANOV Z W1 G AA0 N AA0 F
ZYUGANOV Z W1 G AA0 N AA0 F
ZYUGANOV Z W1 G AA0 N AA0 F
ZYUGANOV Z W1 G AA0 N AA0 F
ZYUGANOV Z W1 G AA0 N AA0 F
ZYUGANOV Z W1 G AA0 N AA0 F
ZYUGANOV Z W1 G AA0 N AA0 F
ZYUGANOV Z W1 G AA0 N AA0 F
ZYUGANOV Z W1 G AA0 N AA0 F
ZYUGANOV Z W1 G AA0 N AA0 F
ZYUGANOV Z W1 G AA0 N AA0 F
ZYUGANOV Z W1 G AA0 N AA0 F
ZYUGANOV Z W1 G AA0 N AA0 F
ZYUGANOV Z W1 G AA0 N AA0 F
ZYUGANOV Z W1 G AA0 N AA0 F
ZYUGANOV Z W1 G AA0 N AA0 F
ZYUGANOV Z W1 G AA0 N AA0 F
ZYUGANOV Z W1 G AA0 N AA0 F
ZYUGANOV Z W1 G AA0 N AA0 F
ZYUGANOV Z W1 G AA0 N AA0 F
ZYUGANOV Z W1 G AA0 N AA0 F
ZYUGANOV Z W1 G AA0 N AA0 F
ZYUGANOV Z W1 G AA0 N AA0 F
ZYUGANOV Z W1 G AA0 N AA0 F
ZYUGANOV Z W1 G AA0 N AA0 F
ZYUGANOV Z W1 G AA0 N AA0 F
ZYUGANOV Z W1 G AA0 N AA0 F
ZYUGANOV Z W1 G AA0 N
```

#### NOTES:

- (a) Make sure the word is in uppercase lettering.
- (b) Make sure there are **2** spaces between the word and the transcription.
- (c) Make sure there is **only 1 space** between each segment in the transcription.
- (d) The dictionary file is just the CMU Pronunciation Dictionary, and so the transcription used is Arpabet.
- (e) There has to be an extra space at the end of the last transcription {Not sure why :)}.

### 4.2 Alignment fails

At least for me, this has happened typically because the soundfile had the wrong sampling rate.

- 1. Step 1: Open soundfile in Praat.
- 2. Step 2: Go to **Query** and choose the relevant option.

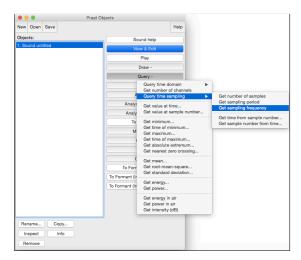

3. Step 3: If it is not one of the sampling rates mentioned above, then re-

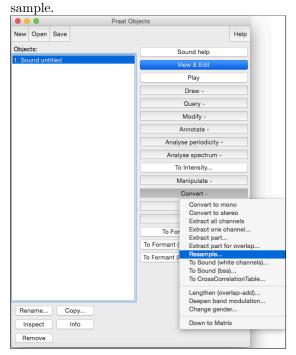

# 5 More info

For more info, you can go here. The link also includes info on how to train the forced aligner on a new corpus. This should be interesting if you want to do more than use the English forced aligner in inventive ways.